## Simuleringsprogrammet **LTspice**

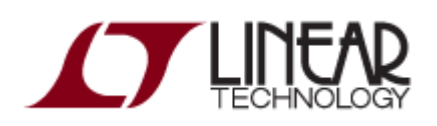

Besök: [http://www.linear.com/](http://www.linear.com/designtools/software/)

för att hämta och installera programmet **LTspice** på din egen dator. Du behöver inte registrera dig om Du inte vill.

Programmet finns installerat på skolans datorer i labsal **Ka-305** och i datorsalen **Ka-309**. Packa upp kursens simuleringsfiler i din servermapp **H:\IE1206** så kan Du starta LTSpice genom att klicka på valfri **\*.asc** - fil. (Du kan även starta LTSpice

från startmenyn).

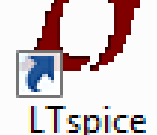

Om du klickar på simulerings ikonen så genomförs en simulering med förvalda inställningar. Därifrån kan Du gå vidare genom att ändra värden eller inställningar för att utforska kursens kretsar!

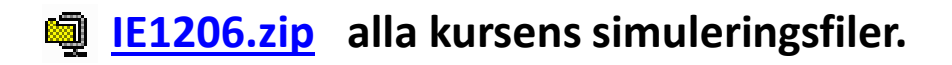

## En elektronikritning

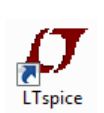

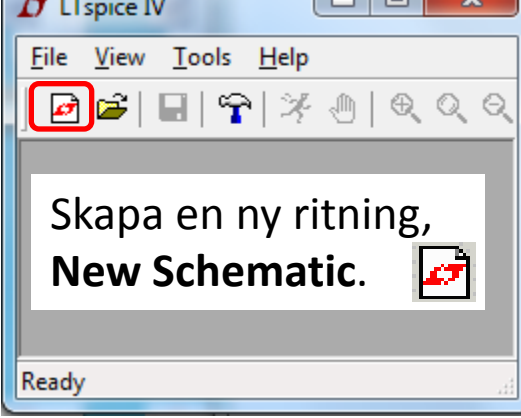

 $\Box$ 

Man hämtar komponenter under **Edit** menyn.

 $\mathcal{L}$   $\div$   $\mathfrak{P}$   $\prec$   $\div$  3  $\div$   $\mathfrak{D}$   $\otimes$   $\otimes$   $\otimes$   $\oplus$   $\oplus$   $A$ a  $\circ$ p spice IV - [Draft1.asc] Edit Hierarchy View Simulate Tools  $\overline{\mathsf{R}}$ O Undo F<sub>9</sub> C<sup>v</sup> Redo Shift+F9 Aa Text 'T' .op SPICE Directive 'S' **SPICE Analysis** ≳ Resistor  $\mathcal{R}'$  $\pm$ 'C' Capacitor  $\mathbf{R}$ Inductor  $\mathbf{T}$  $\overrightarrow{\mathbf{r}}$  Diode 'D' D- Component  $F<sub>2</sub>$ Rotate  $Ctr$  $HR$ Mirror  $Ctr$ HE Draw Wire F<sub>3</sub> [D] Label Net F<sub>4</sub> ← Place GND 'G' P Place BUS tap do Delete F<sub>5</sub> **la** Dyplicate F<sub>6</sub> ₹<sup>2</sup> Move F7 **B** Paste **₾** Drag F<sub>8</sub> Draw

Eller om dom redan finns, på snabbmenyn.

## Viktigt! Jordsymbolen

Alla ritningar måste ha en jordsymbol **GND**. Placera den först så att Du inte glömmer den. **Detta är helt nödvändigt – inga simuleringar fungerar annars!**

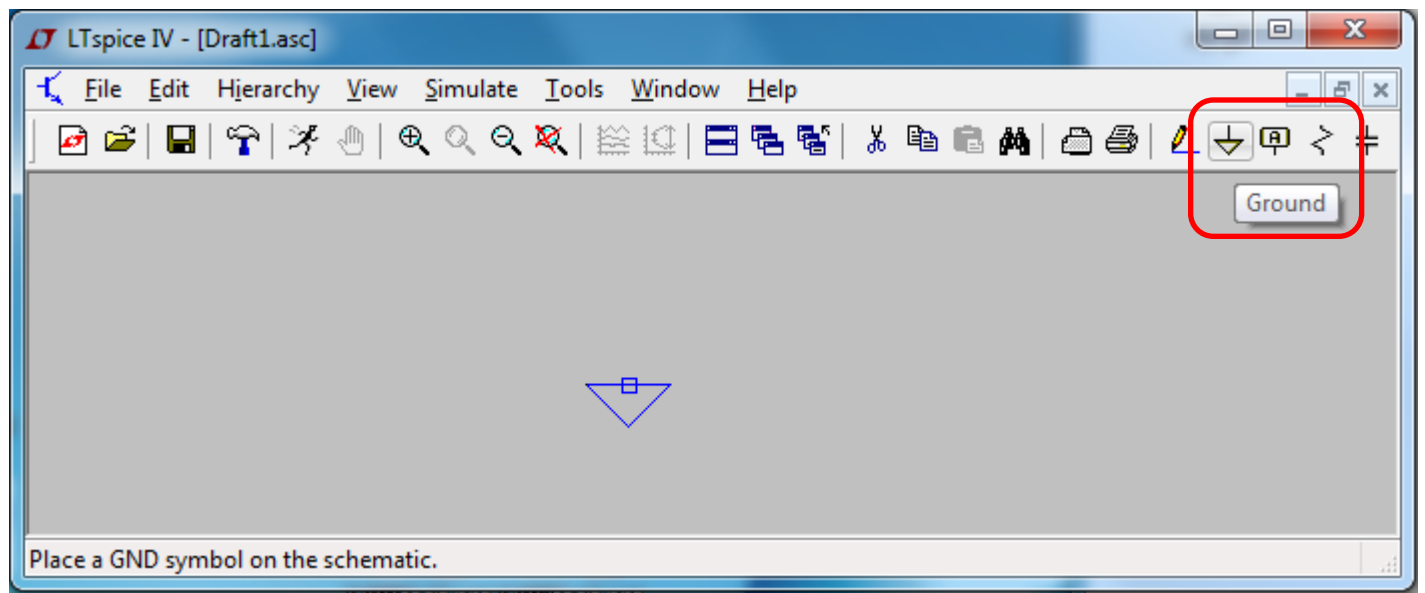

Välj komponent, placera, klicka, tryck på **<esc>** när Du inte längre vill fortsätta att placera ut samma komponenttyp.

## En elektronikritning

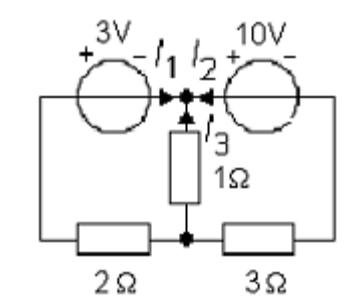

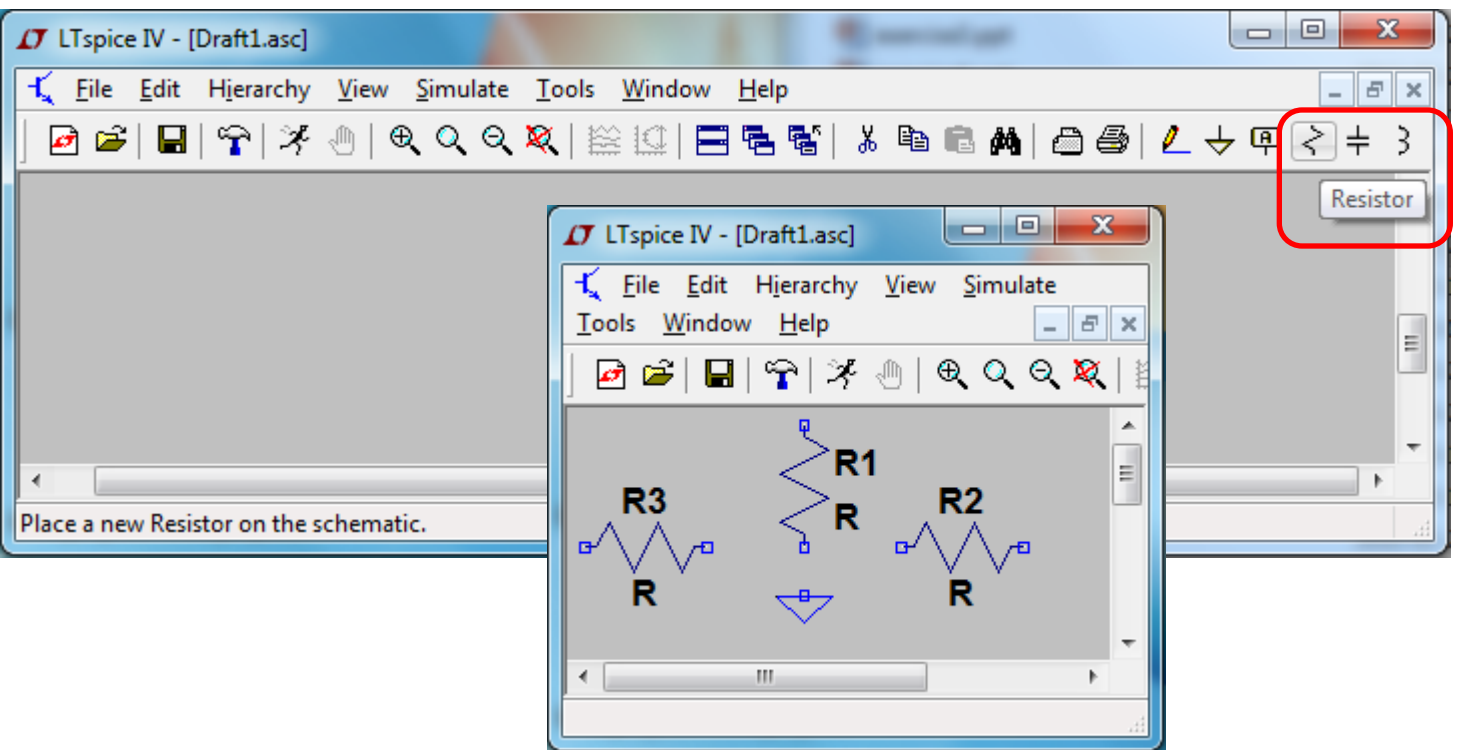

Placera ut tre resistorer. Tryck på <ctrl>-R för att rotera komponenten.

## Komponentindex

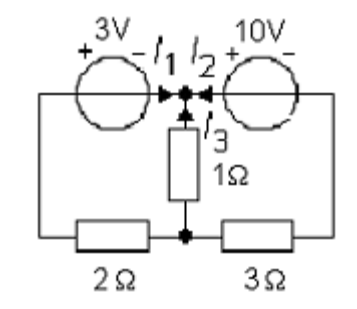

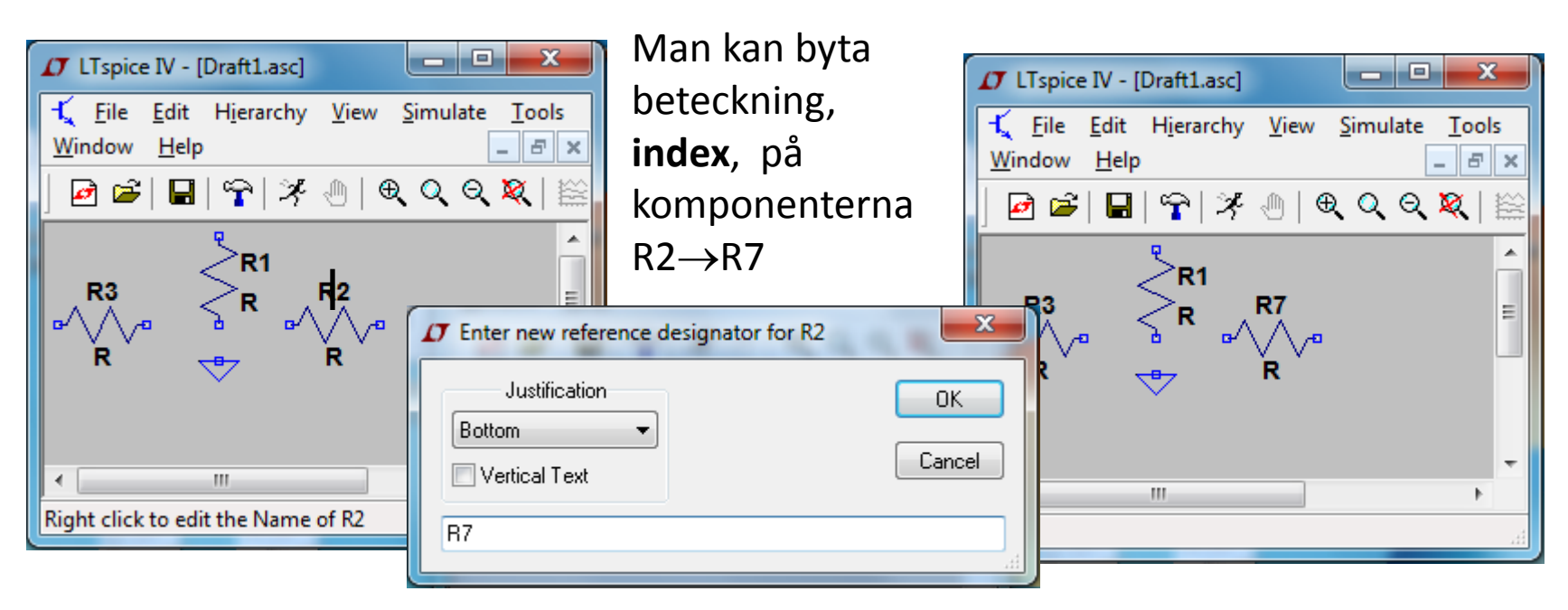

För muspekaren över beteckningen och högerklicka för att byta referensbeteckning på komponenter.

## Komponentvärde

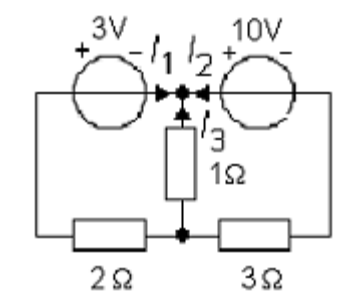

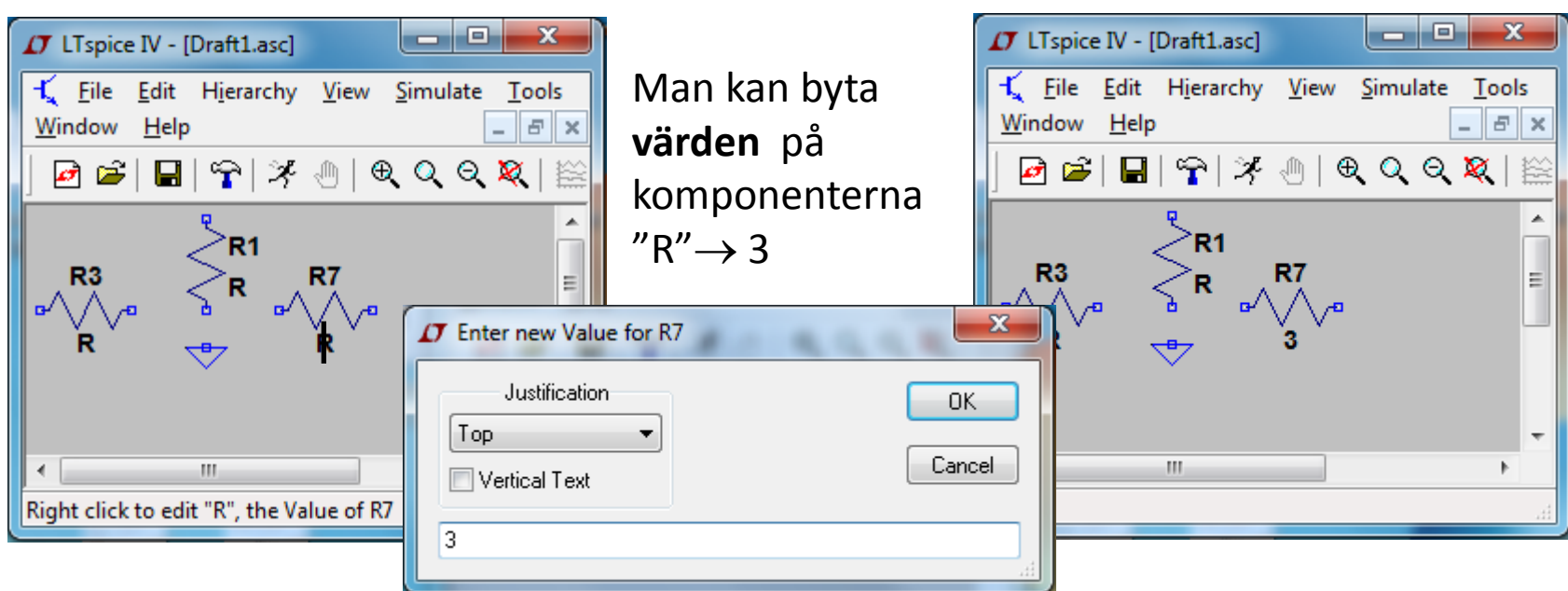

För muspekaren över värdet, R, och högerklicka för att byta värde på komponenten.

# Övriga komponenter

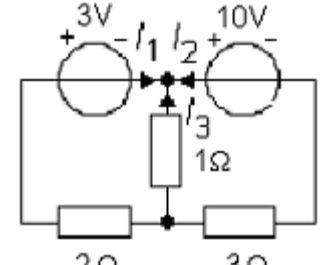

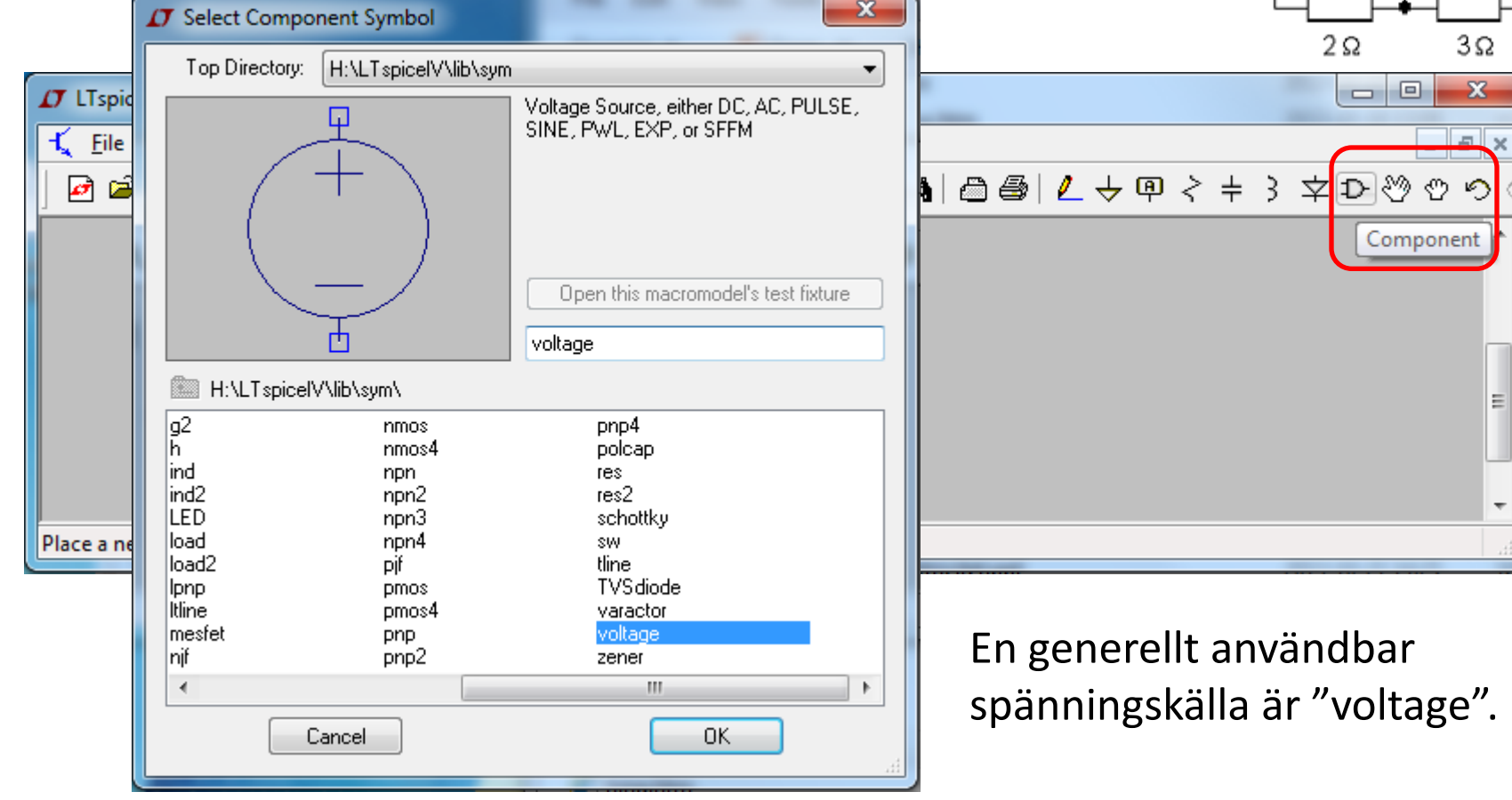

## Redigera **alla** värden

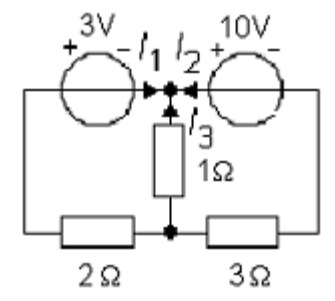

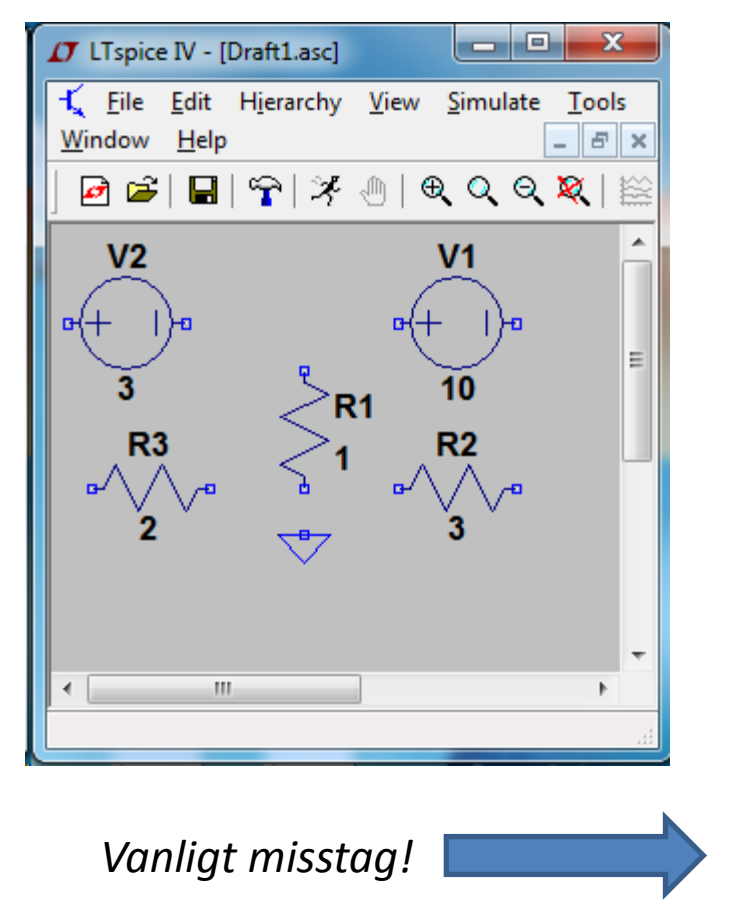

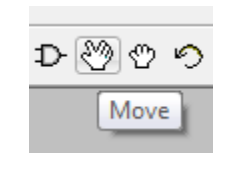

Man kan flytta redan placerade komponenter

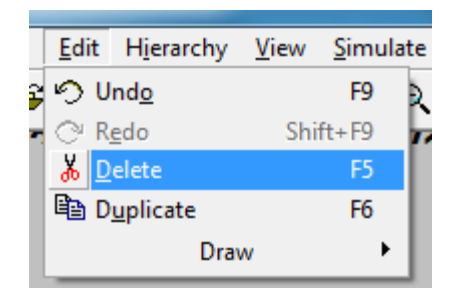

Gör man fel behöver man "ta bort"

Spänningar: bara siffra, storhet [V] underförstås Resistorer: bara siffra, storhet  $[\Omega]$ underförstås

Prefix: **M** eller **m** är milli 10-3! **Meg** eller **meg** är 106. **u** är 10-6 **n** är 10-9 **p** är 10-12

## Ledningsdragning, Wires

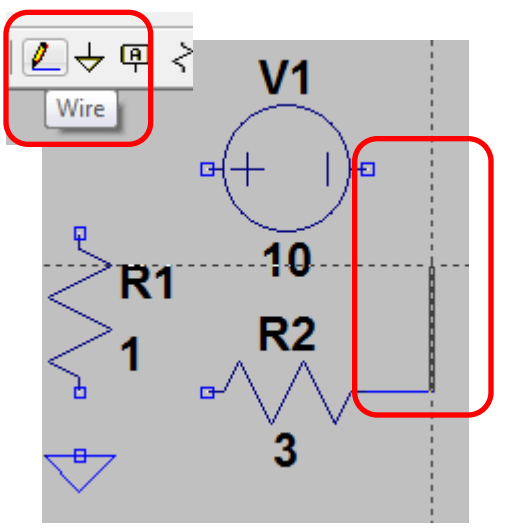

Klicka vid startpunkten, vid varje böj, och vid slutpunkten.

3V

 $2\Omega$ 

 $10V$ 

 $1\Omega$ 

 $3\Omega$ 

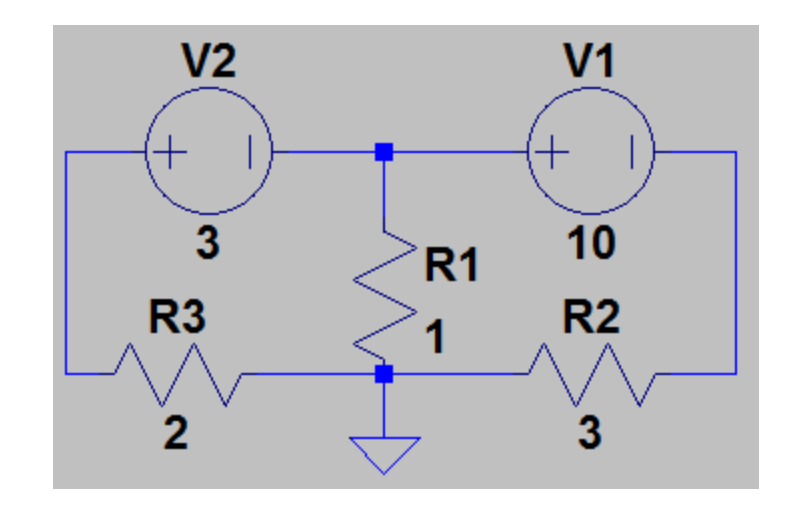

#### Simuleringsinställningar

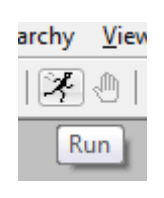

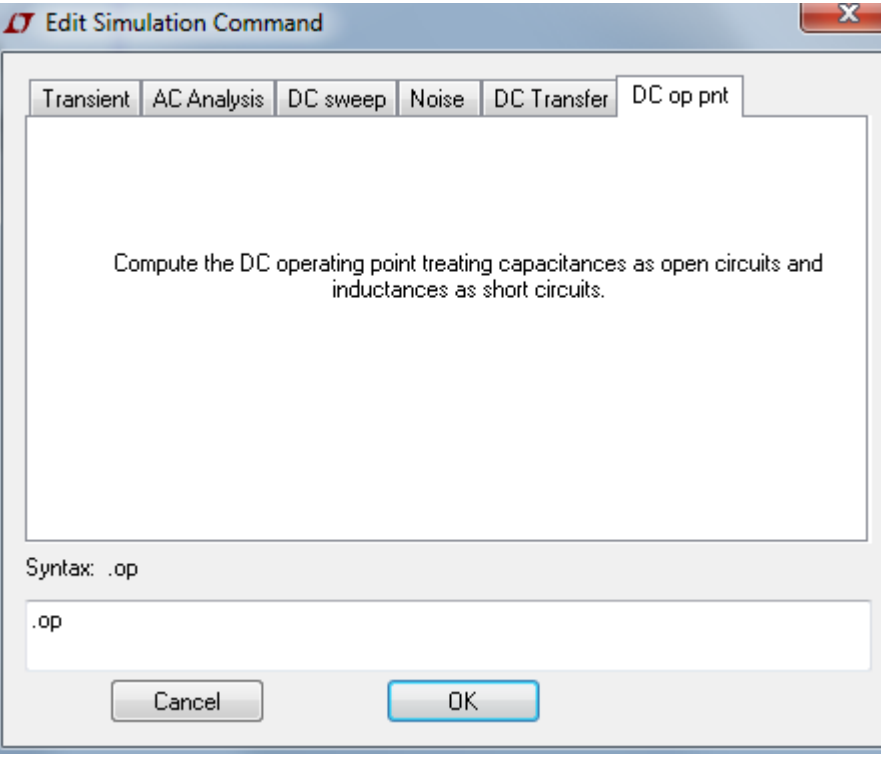

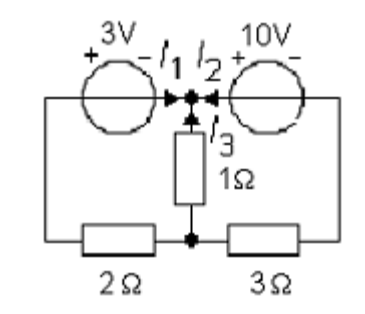

Klickar man på Runknappen så måste vi först välja typ av simulering.

#### **DC op pnt**

Innebär att nätets spänningar och strömmar beräknas

#### Simulering **.op**

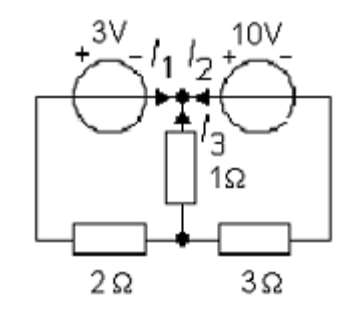

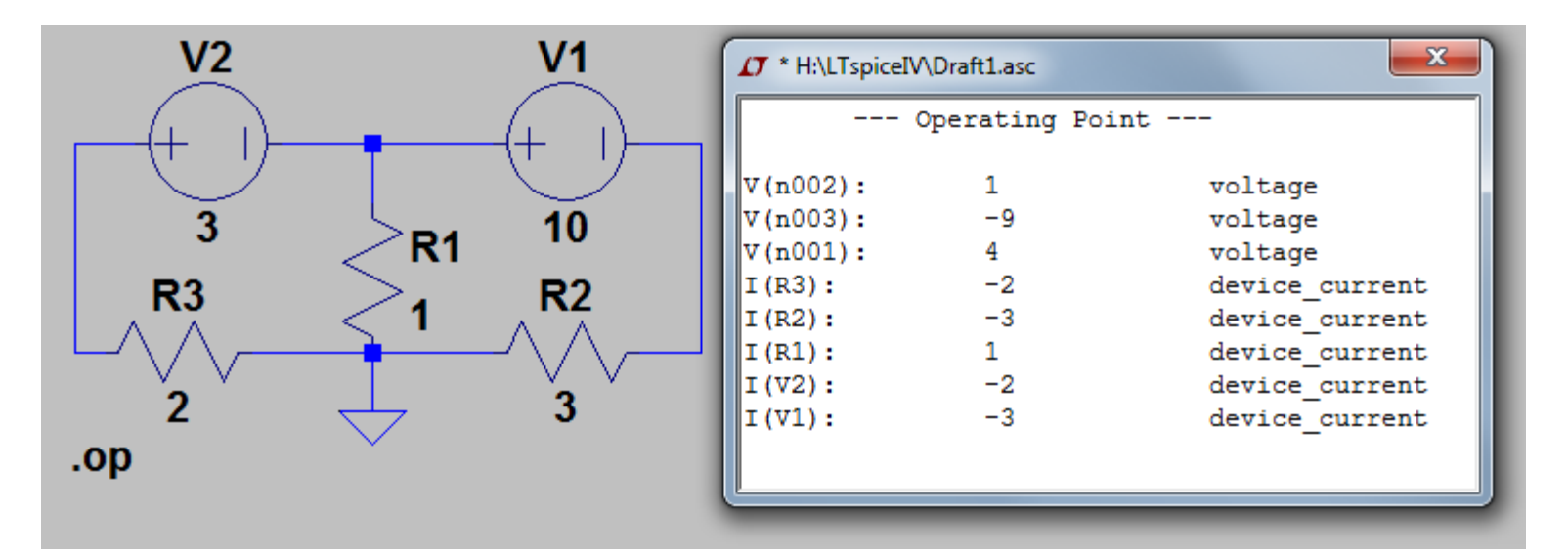

n001 n002 n003 är Ltspice beteckningar på kretsens noder. Det kan bli tydligare om man själv markerar ut spänningarna i kretsen.

## Display av spänning mm

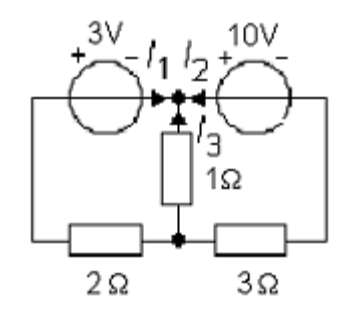

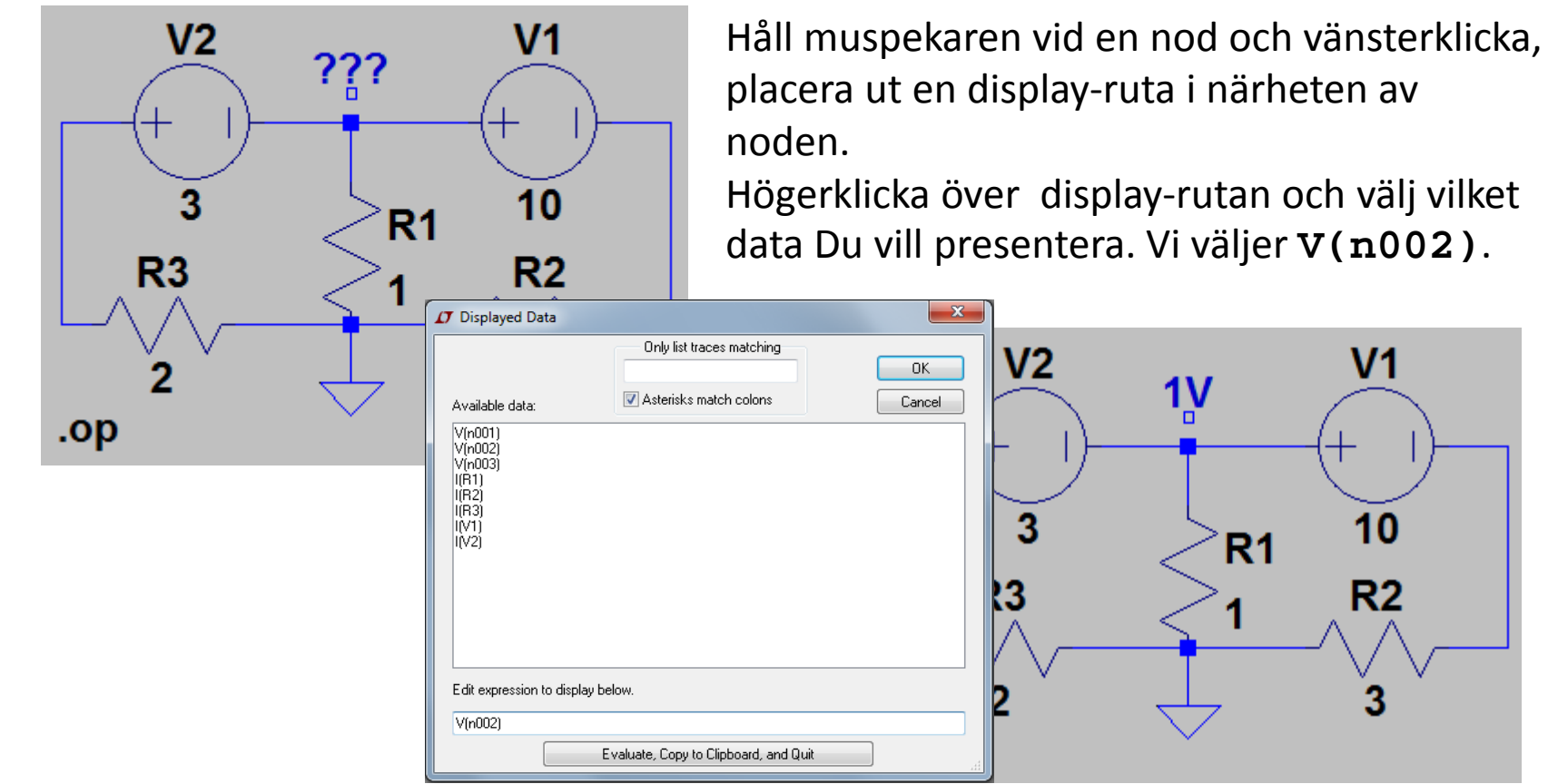

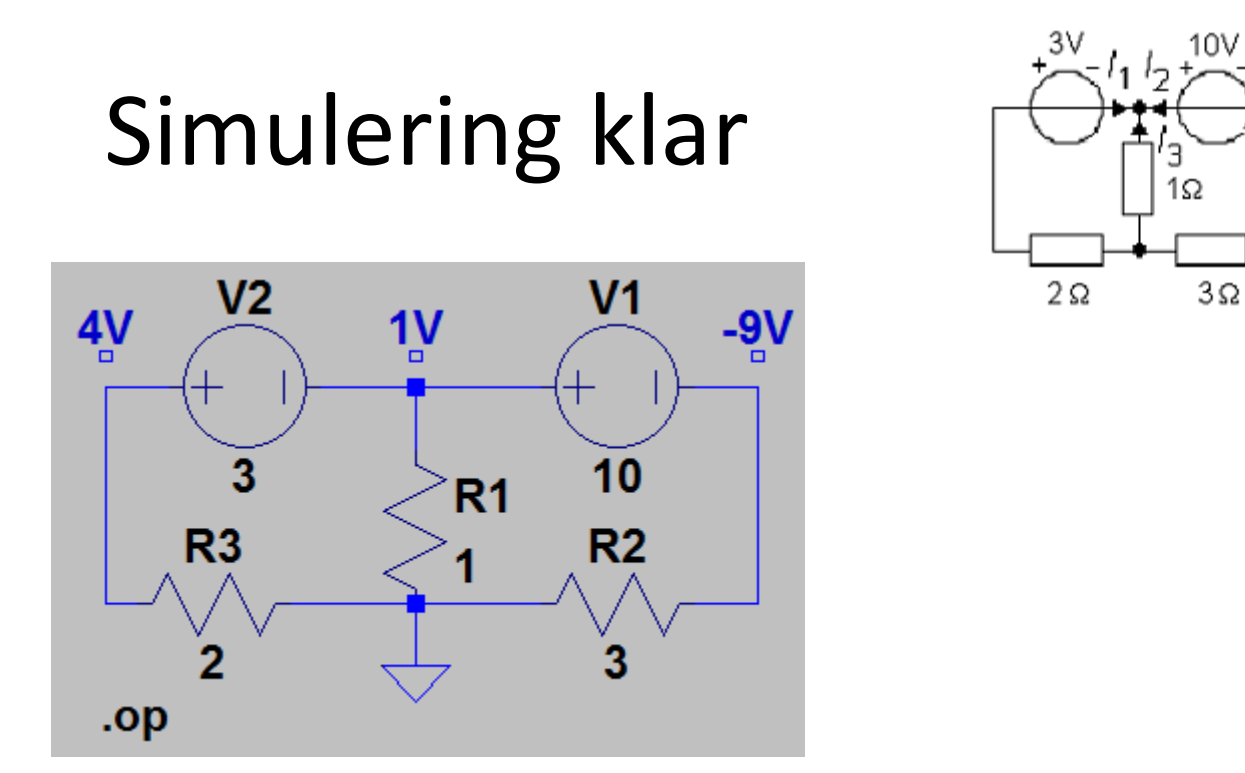

Med de antagna strömriktningarna för  $I_1 I_2$  och  $I_3$  i uppgiften får vi:

$$
I_1 = -\frac{4}{2} = -2
$$
  $I_3 = -\frac{1}{1} = -1$   $I_2 = -\frac{-9}{3} = 3$